## Portfolio Builder - Importing Funds into a Portfolio

Last Modified on 23/04/2024 11:28 am BST

Funds can be imported by citicode or ISIN into a portolio.

Create a portfolio in Portfolio Builder:

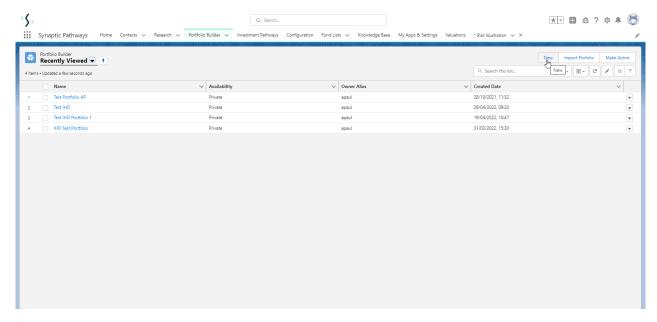

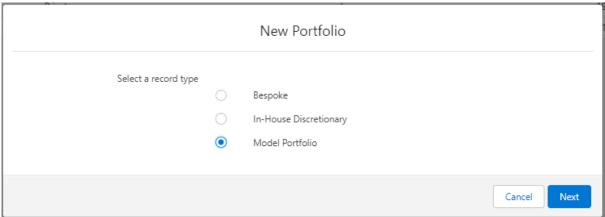

Enter details of the portfolio and 'Save':

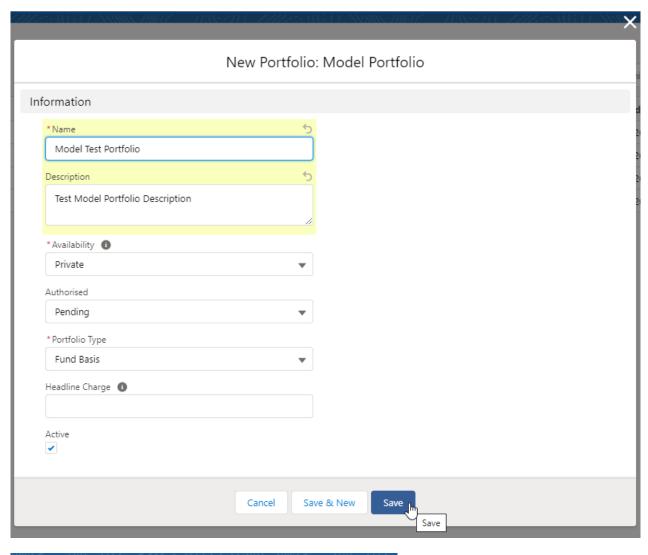

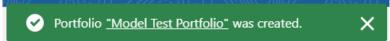

Click 'Import Funds' in the top right of the screen:

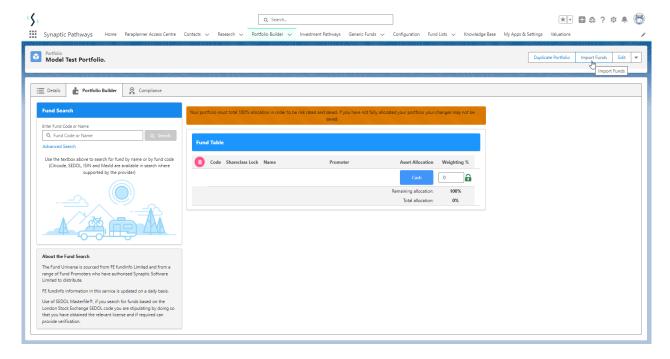

Click 'Sample File' to download the template file:

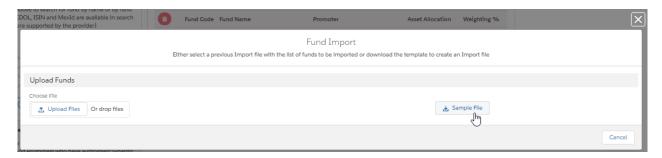

Open the file to input the funds in your portfolio (you may need to navigate to your download folder)

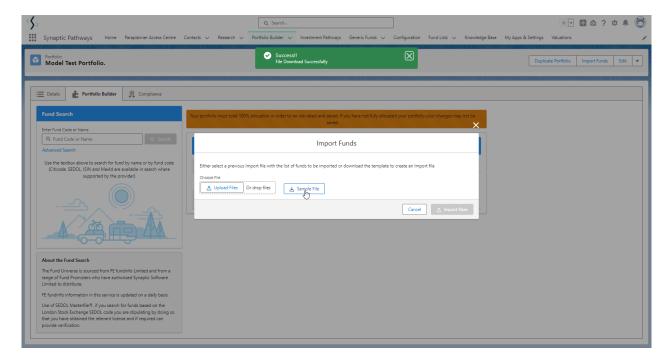

Once open, you will find a list of example citicodes and fund weightings:

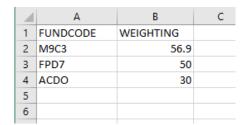

Overwrite the citicodes listed with the ISIN or citicodes you would like to import. As seen below:

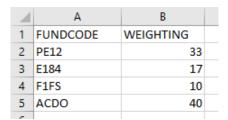

Once done, Save the file. Navigate back to Risk Explorer to import:

You can click 'Upload Files' to find the file:

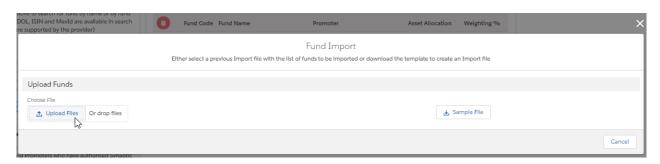

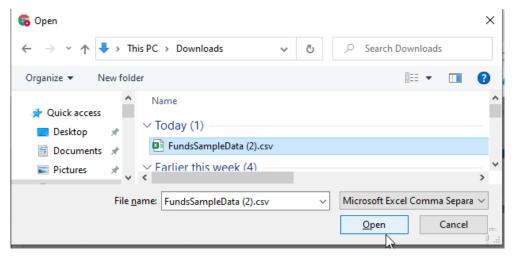

Alternatively, you can drag the file into the Fund Import box:

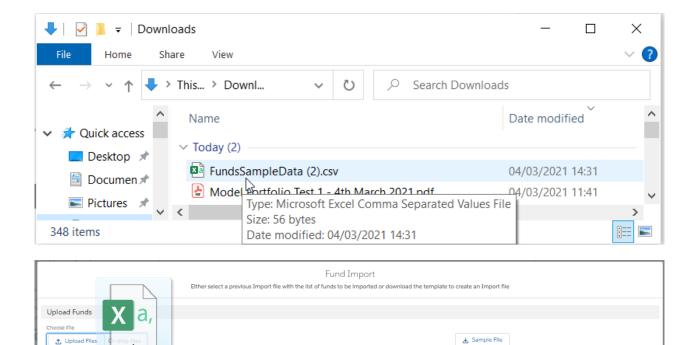

Cancel

Once successfully uploaded, the file will be shown under the import file button:

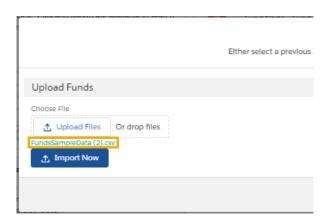

→ Move

Click 'Import Now' to import into your portfolio:

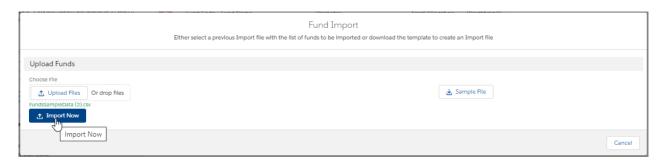

All funds and their weightings have been imported, as seen below:

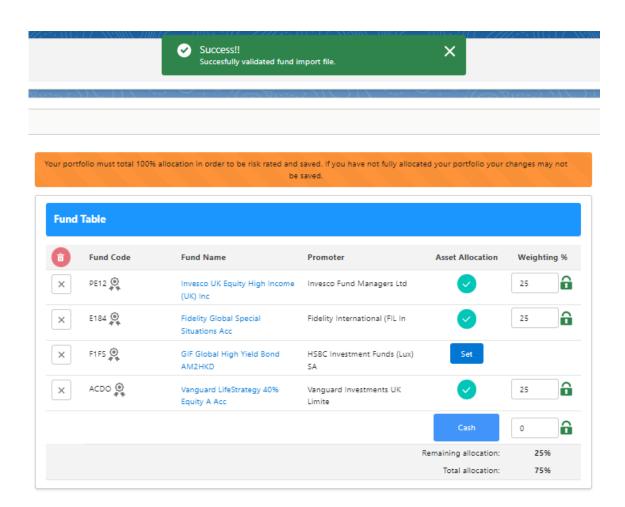

Any funds with an approved badge are funds within a Central Investment Proposition.

Please note: If using a Fund List, ensure the funds you are importing are on the list before importing.

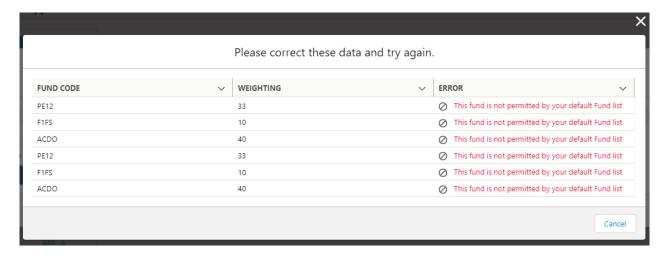